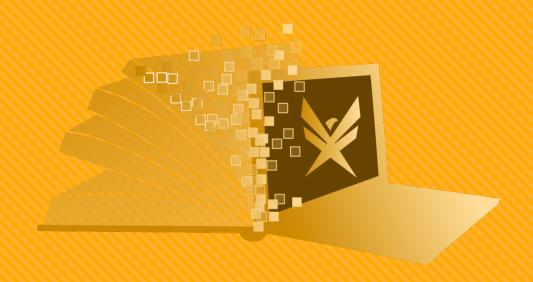

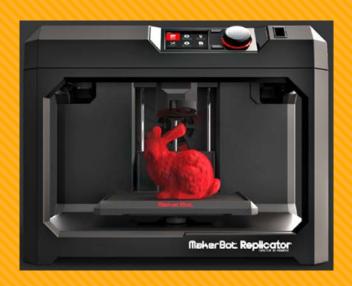

### 3D PRINTING: MAKERBOT PRINT

FORT FRANCES PUBLIC LIBRARY TECHNOLOGY CENTRE

MAKERBOT REPLICATOR 5<sup>TH</sup> GENERATION

### CONNECT THE 3D PRINTER

- An "Offline" message indicates the 3D printer is turned off or not connected
- The "Replicator-2" 3D printer must be turned on by pressing the dial
- An "Idle" message and a "Print" button indicates the 3D printer is connected

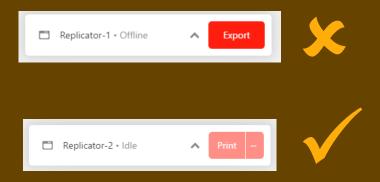

# INSERT FILES TO PRINT

- O Click the "File" menu, then click "Insert File"
- Navigate to the location of your ".OBJ" or ".STL" file
- Select a file, then click "Open"
- Multiple files may be added to the build plate at once

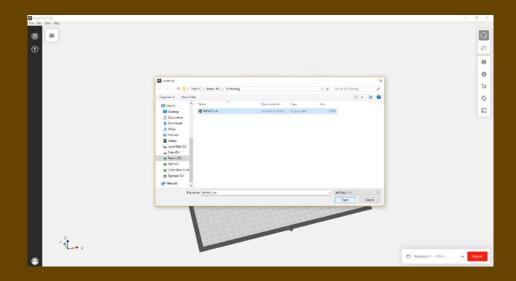

### NAVIGATE IN 3D SPACE

- Zoom in and out by scrolling the scroll wheel on the mouse
- Move the build plate by clicking the scroll wheel and dragging the mouse
- Rotate the build plate by right-clicking and dragging the mouse

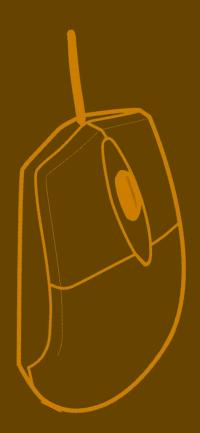

# TRANSLATE, ROTATE & SCALE MODELS

- The menu bar on the right side of the screen provides controls for translation, rotation and scaling
- Select the model you wish to edit by clicking on it
- O Click and drag the model to move it
- Click the second button from the bottom to rotate the model
- Click the bottom button to scale the model

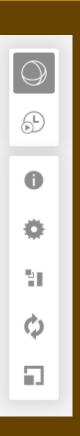

# POSITION

- Position items so the largest amount of surface area is touching the build plate
- This will reduce the amount of support material needed to print your object
- It will also reduce the duration and cost of your print

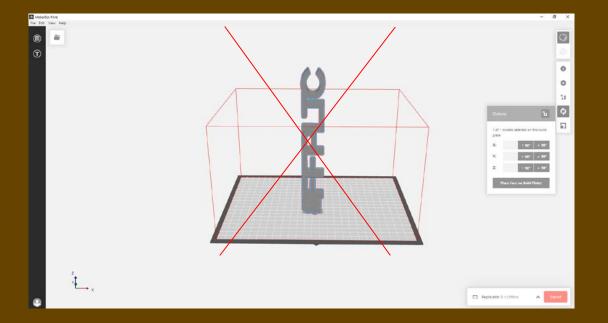

#### TIP: WHERE TO PRINT ON THE BUILD PLATE

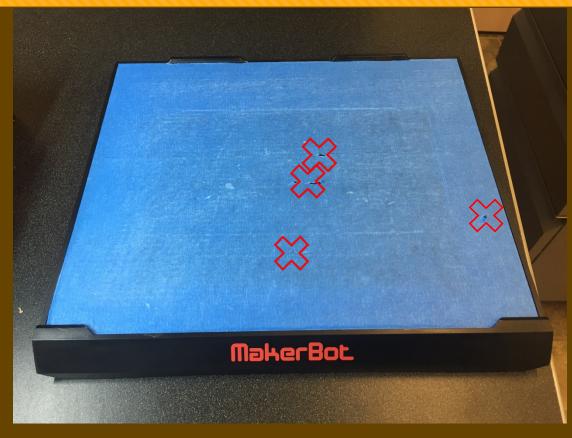

O The build plate is covered with protective tape, you should assess the tape before printing, and look for an area without rips, then position the object there to print.

# QUICK PRINT SETTINGS

- Click the gear icon to change frequently used settings
- Click "Add a Custom Setting" to add something else you want to change
- Be careful with changing advanced settings
- Some changes may damage the 3D printer

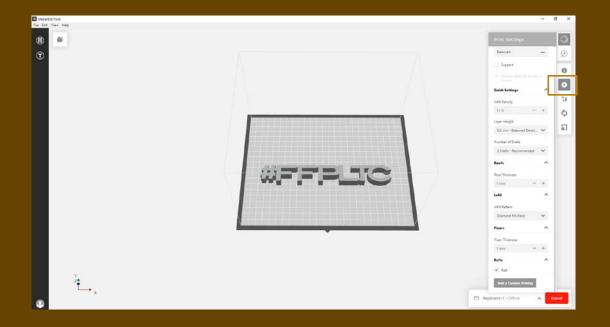

### COMMON PRINT SETTINGS

- Common print settings include:
  - Layer height
  - Infill
  - Shells
  - O Roof and floor settings
  - O Rafts
  - Supports
- These settings directly affect how your model is prepared
- Other settings affect how the 3D printer prints your prepared model

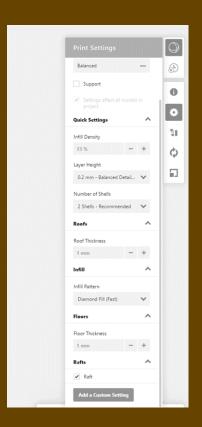

#### LAYER HEIGHT SETTINGS

- Layer height sets the thickness of the individual layers of your object
- A smaller layer height will result in a smoother surface
- An object with a larger layer height will print more quickly
- Layer heights greater than .35 mm are not recommended

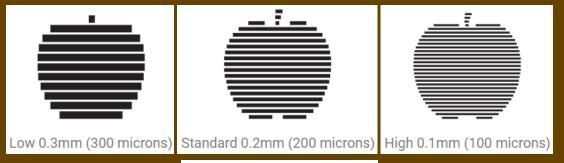

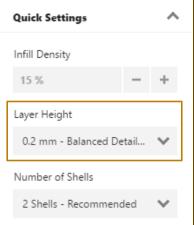

#### INFILL SETTINGS

- Set the infill density and infill pattern of a model to determine its internal support structure
- Higher percentages result in heavier, stronger objects, and longer print times
- 0% infill results in a hollow print
- 100% infill results in a solid print
- 20% infill is sufficient for most prints

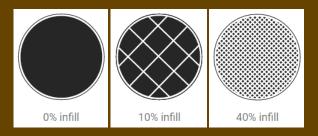

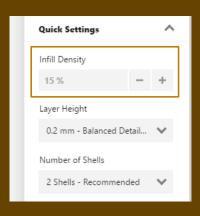

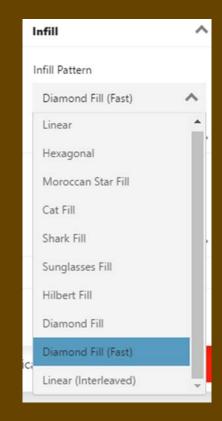

# SHELL SETTINGS

- Shells make up the walls of your object
- More shells result in heavier, stronger objects, and longer print times
- 2-5 shells are recommended for most prints

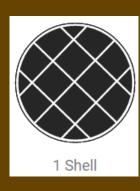

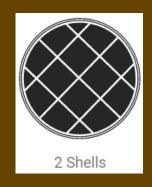

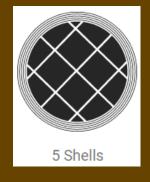

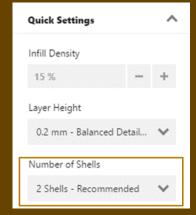

#### ROOF & FLOOR SETTINGS

- "Roof Thickness" and "Floor Thickness" set the height of the layers at the top and bottom of your print
- Thickness can create objects without any top or bottom
- Thickness can make the bottom of an object extra thick to weigh it down
- Thickness of 1.20 mm and above is recommended

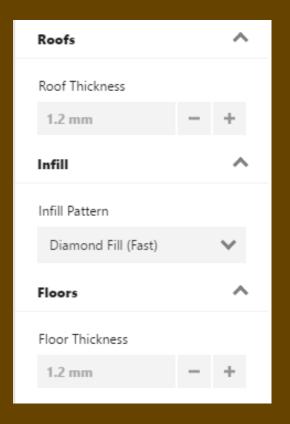

### RAFT SETTINGS

- A raft acts as a base for your object
- Rafts ensure printed objects adhere well to the build plate
- Printing without a raft is not recommended, and usually results in a failed print

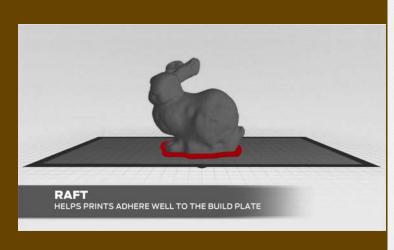

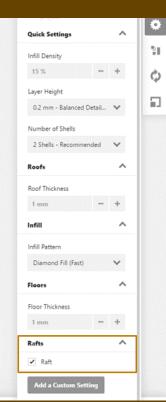

#### SUPPORT SETTINGS

- Supports can easily be removed once an object has finished printing
- Supports are printed scaffolding for overhanging layers
- Overhangs occur when a layer extends outward and is unsupported by the previous layer
- Overhangs greater than 68 degrees typically require supports
- Print preview can be used to determine if an object requires supports

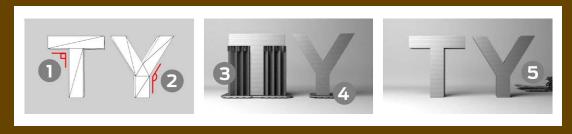

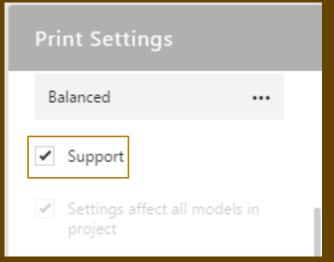

#### PRINT PREVIEW

- O The "Estimates and print preview" button generates estimates for the amount of filament used and print times
- It can take some time to generate a print preview
- The left scrollbar navigates between layers
- The bottom scrollbar navigates within layers

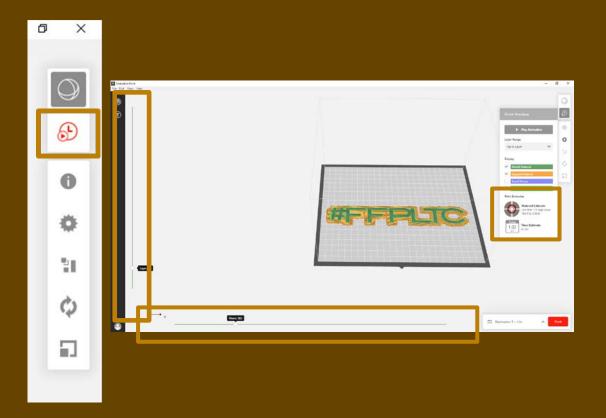

# PRINTING

- Press "Print" in the bottom right corner of the screen
- Verify the build plate is clear, then click "Start Print"
- The print can be cancelled at any time by clicking "Cancel"

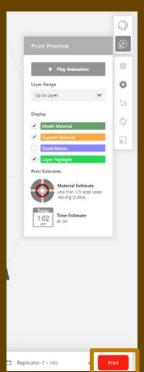

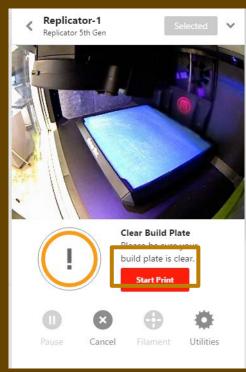

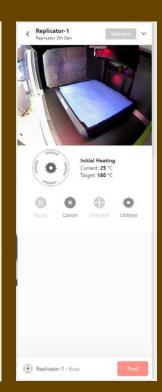

#### WANT TO LEARN MORE?

- MakerBot Desktop:
  - O <a href="https://www.youtube.com/watch?v=3hTDwQZHDsU">https://www.youtube.com/watch?v=3hTDwQZHDsU</a>
- How to lay out files:
  - O <a href="https://www.youtube.com/watch?v=CkdmC3jJkhE">https://www.youtube.com/watch?v=CkdmC3jJkhE</a>
- O Print Settings:
  - O <a href="https://www.youtube.com/watch?v=F9s\_z7qjHOw">https://www.youtube.com/watch?v=F9s\_z7qjHOw</a>
- Exporting files from program to printer:
  - O <a href="https://www.youtube.com/watch?v=hZ45trlOg4Y">https://www.youtube.com/watch?v=hZ45trlOg4Y</a>
- MakerBot Desktop print settings support page:
  - O <a href="https://support.makerbot.com/learn/makerbot-desktop-software/print-settings">https://support.makerbot.com/learn/makerbot-desktop-software/print-settings</a>